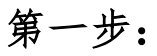

在手机或

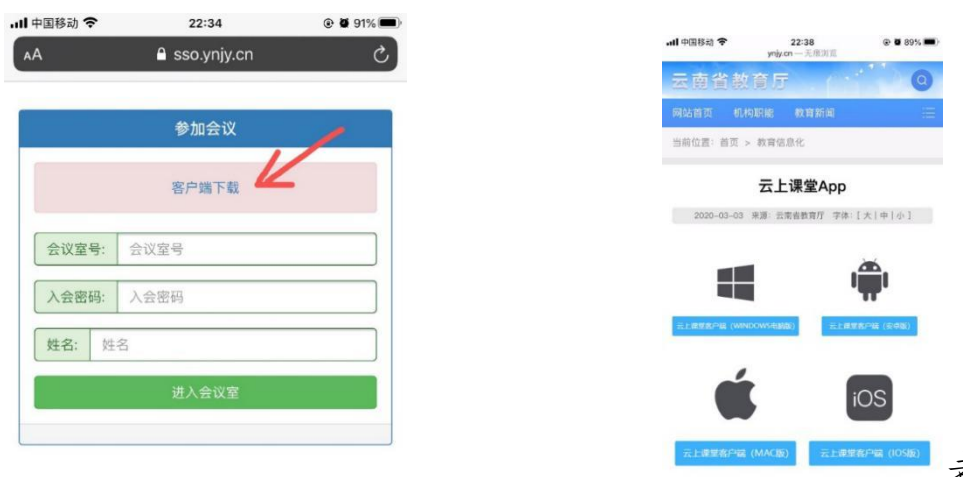

者电脑浏览器地址栏

中输入 ynjylink.ynjy.cn,点击客户端下载,根据设备类型下载对应的云 上课堂客户端版本进行安装。

注:客户端完成下载和安装后无需进行其他操作。

## 第二步:

1.浏览器返回参加会议页面(ynjylink.ynjy.cn),输入会议室号、入 会密码,姓名栏填写单位名称+姓名,点击进入会议,同时点击打开按钮。

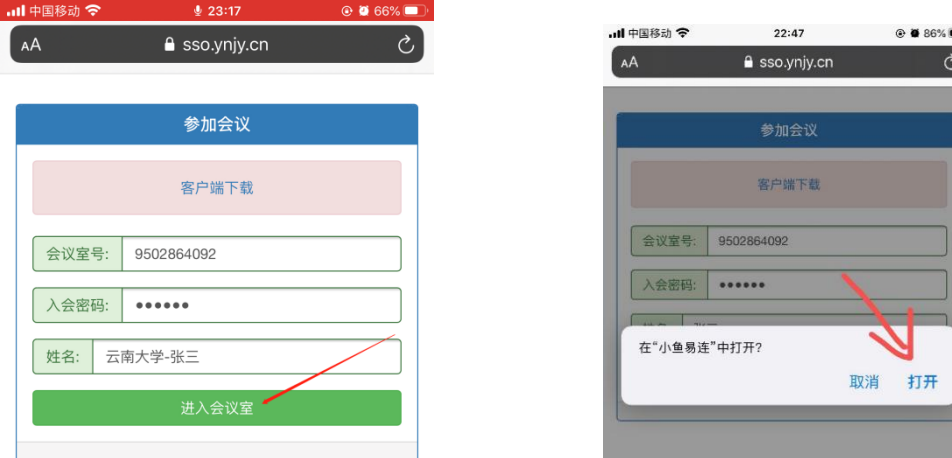

2.进入会议室后若不参加交流,请主动静音并关闭视频,即可正常参加 会议。